## **P\_LABR**

Payroll Account Changes

P\_LABR is used for changing future payroll accounts for a position. If there is a permanent change for Graduate Assistants, the department needs to insert GRAD for Graduate School in the Routing Screen. If errors occur, Contact the HR Office.

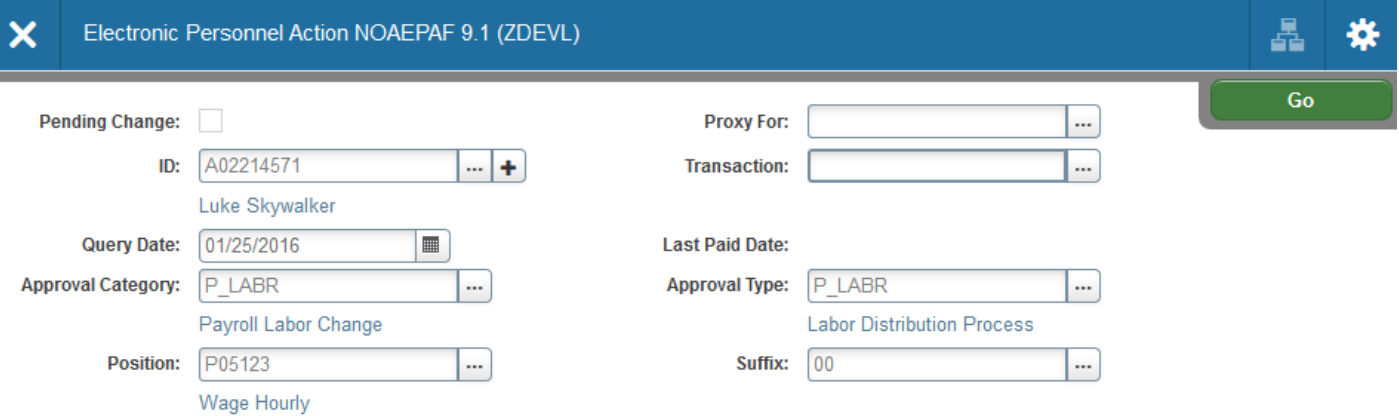

1. Access NOAEPAF screen

**ID:** Enter in employee's Banner A#

**Transaction Number:** Just tab past the transaction field. Banner will generate the transaction number after you save the first page (approval type).

**Query Date:** The date the labor changes will go into effect. This must be after the last paid date. Query date should match the Job Effective Date.

**Approval Category:** P\_LABR

**Approval Type:** this will default

**Position Number and Suffix: Banner will require you to enter the position number and suffix before** you can continue.

2. Next Section / **Go** (Alt+PgDn).

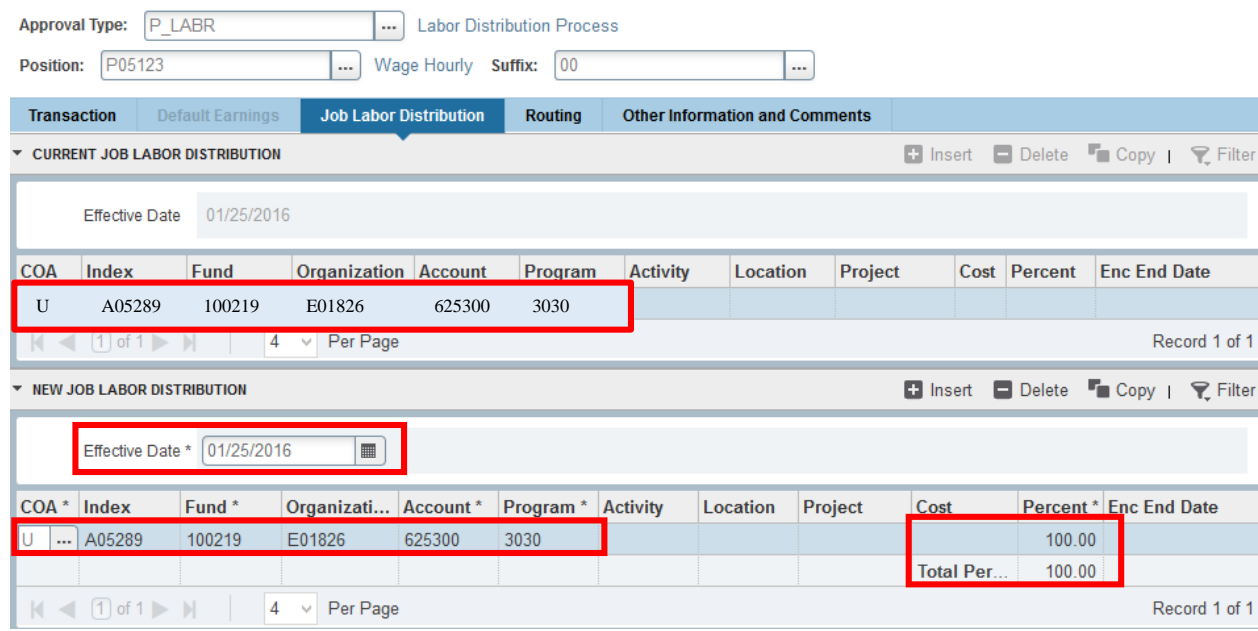

- 3. Enter in the new Effective date, this must match the Query date. The Effective date is the date that the account changes will be effective. You cannot back date into previous pay periods.
- 4. A position may be paid from more than one index. Ensure that the accounting information is correct. Please ensure the Percent equals 100. Index numbers will be provided by your Business Officers. Fund, Organization, and Program numbers default when Index number is input. For the list of HR Account codes, click [HERE](http://hr.usu.edu/files/banner/hraccountcodes.pdf) [\(http://hr.usu.edu/files/banner/hraccountcodes.pdf\)](http://hr.usu.edu/files/banner/hraccountcodes.pdf).
- 5. **Save** by clicking F10 or clicking on the save icon on the bottom of the page on the right hand side.

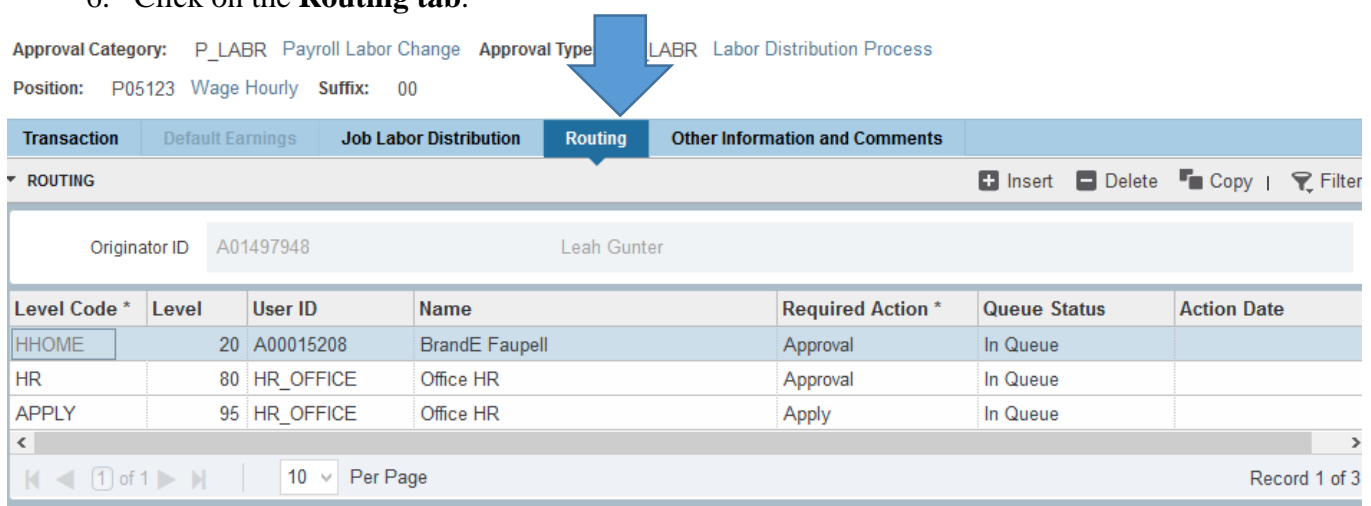

6. Click on the **Routing tab**.

Routing indicates who must approve this EPAF before it is applied. The Level Codes will default for you, but you must fill in the approvers. (For help in making your approvers default as well, contact the HR Banner Help Desk.)

**User ID:** If you don't know the A numbers of your approvers, you must search for them by clicking search button under "User ID."

**HHOME:** Select your department head/director.

- 7. **Save** by clicking F10 or clicking on the save icon on the bottom of the page on the right hand side.
- 8. Click on the **Other Information and Comments** tab.

**Add comments.** Explain what you are doing with this EPAF. The comments are what approvers rely on to know what an EPAF is for, so put all the information you can into the comments. Include your name and phone number in case anyone has questions.

9. **Save:** Press F10 or click on the save icon.

10. To finish to EPAF, go back to the Transaction tab (or Tools > Transaction) and click on **Tools > Submit Transaction**.

Approval Category: P\_LABR Payroll Labor Change Approval Type: P\_LABR Labor Distribution Process

Position: P05123 Wage Hourly Suffix: 00

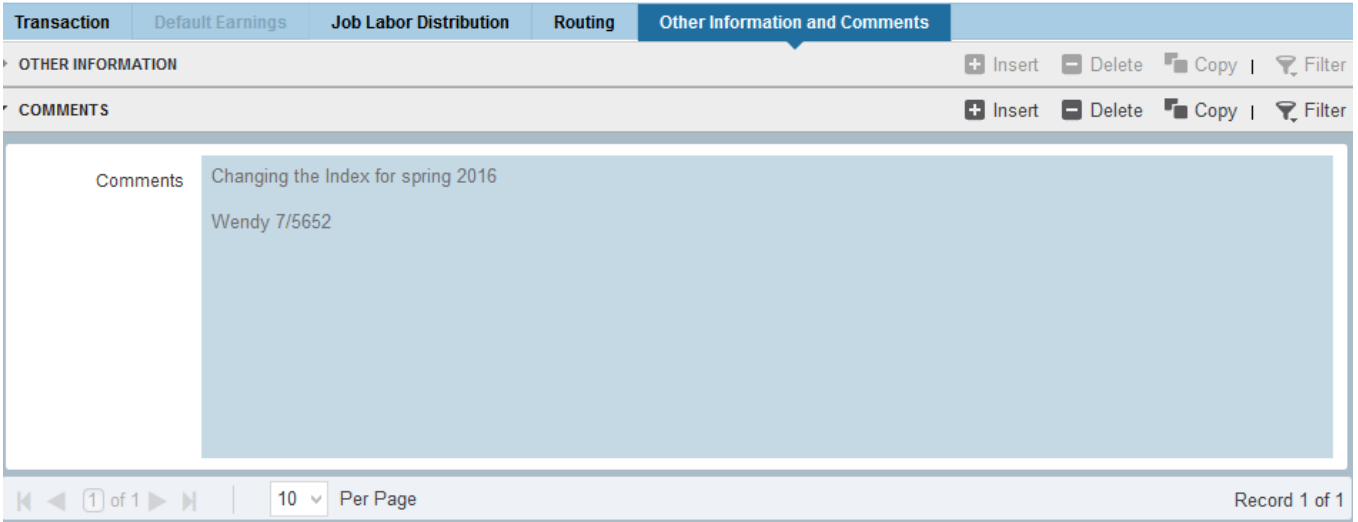

- 11. **Save:** Press F10 or click on the save icon.
- 12. To finish to EPAF, go back to the Transaction tab (or Tools > Transaction) and click on **Tools > Submit Transaction**.

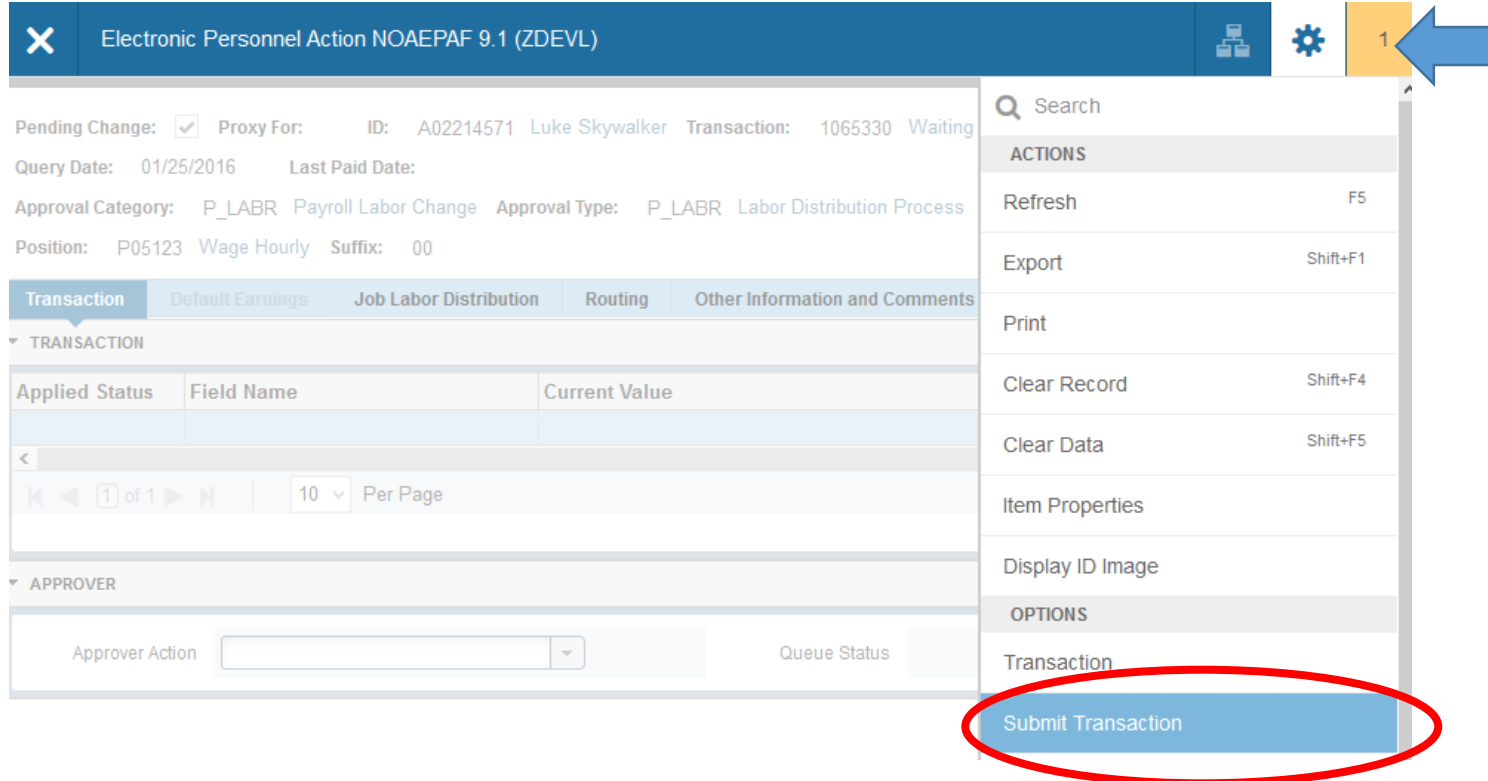

13. **Check for a Pending Status.** When your EPAF is submitted, the transaction status will change to Pending and move to your first approver's queue.